# **Recording Videos with Zoom**

# **1. Start a Zoom meeting:**

- **a.** Go to Zoom.us and Log in
- **b.** Choose Host a Meeting With Video On
- **c.** Follow the various prompts. You may be asked to download something to your computer.
- **d.** Join meeting with computer audio

# **2. Click Record**

#### **3. Share your screen**

- **a.** If you don't see the "share screen" button, hover over the bottom of the screen to bring up the tool bar
- **b.** Click Share Screen
- **c.** Select the screen you want to display you can load and share a web page, PPT, Word document, etc; or you can choose the White Board option. After selecting, click the blue "Share screen" button.
- **d.** The screen you are sharing will be highlighted with a green bar
- **e.** To stop sharing, hover near the top of the screen, and then click "Stop Share."
	- **i.** Note that there are other useful features, like "Annotate" available in this tool bar.

# **4. End the Meeting/Stop Recording**

- **a.** To stop recording, end the meeting by clicking the red "End Meeting" button, then "End meeting for all."
- **b.** The video will save to your computer in a folder named "Zoom." A subfolder will be created automatically for each meeting you record.
- **c.** Open the Zoom folder, and locate the MP4Video file. It will be named zoom\_0, or something similar.
- **d.** Upload this file to either Google Drive or YouTube.
	- a. Google Drive: Upload the video, and then share with relevant parties
	- b. YouTube:
		- i. Log into YouTube
		- ii. Click the upload button or camera icon in the top right:

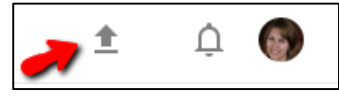

- iii. Change public to Unlisted
- iv. Click the big up arrow in the middle of the screen, and use the file picker to select the video
- v. When your video has uploaded, you can share the video with others by copypasting the URL.